### **Existing ConnectED Teacher Access to McGraw-Hill Florida Social Studies Online Content through the Miami-Dade County Teacher Portal**

You can now access your McGraw-Hill Social Studies content through your district Teacher portal.

#### **\*Special Note\***

If you have never logged into ConnectED and do not already have a ConnectED username and password you will need the instructions for **NEW USERS**.

# **TEACHER ONLINE ACCESS**

1. Access your district Teacher portal and Click on the eTextbook icon for your McGraw-Hill Social Studies Course

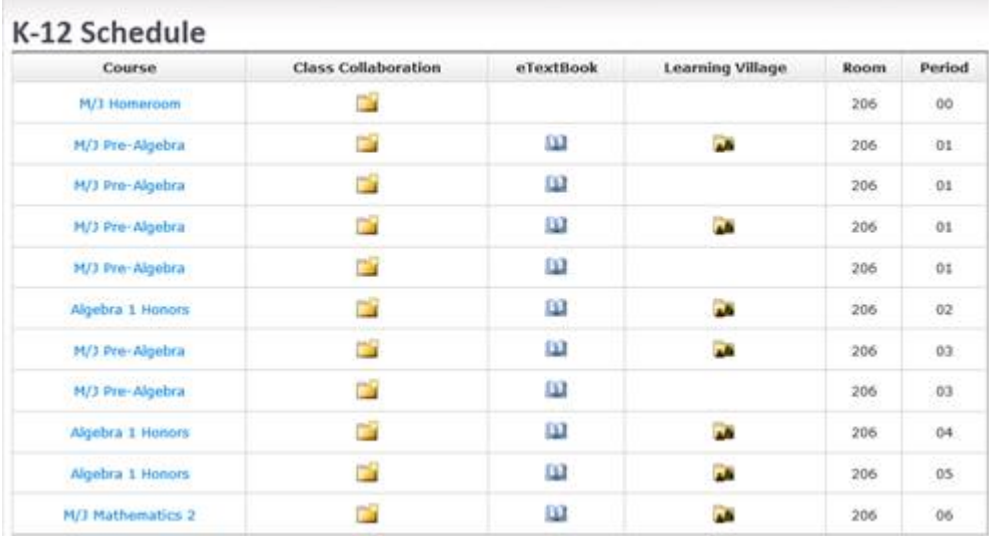

2. You will be asked if you would like to Create a New Account or Connect to an Existing ConnectED Account. Please be sure to select **Connect to Existing**.

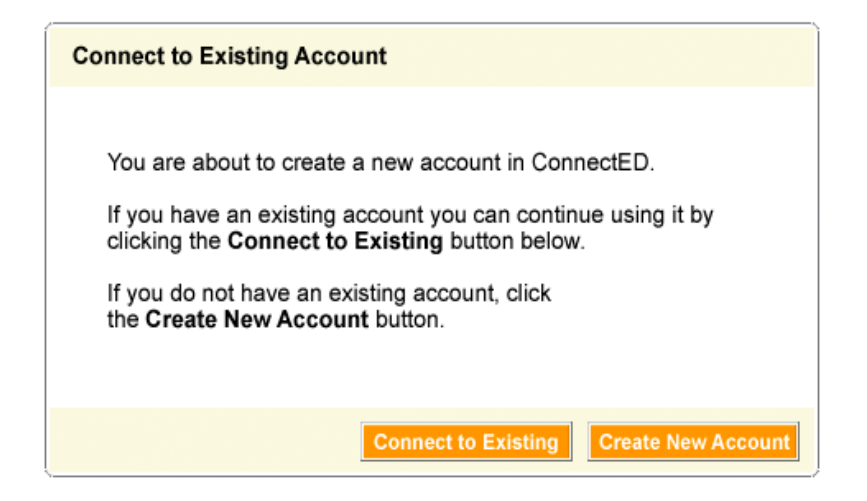

3. After clicking **Connect to Existing**, you will enter your existing ConnectED username and password then click **Search**.

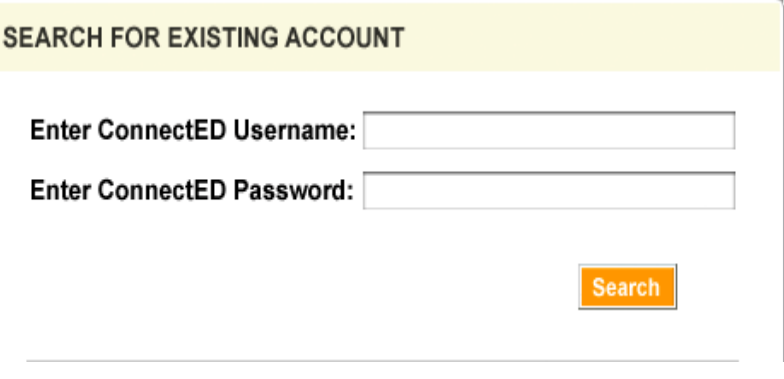

4. Verify that your name is shown on this screen and your **Role** is "Teacher". To continue, click **Confirm**.

The next step is to redeem Master Codes to access your online content. Your district Master Codes have been provided here. Master Codes are for teacher use only.

#### *-Do not distribute Master Codes to your students.*

*-You will enter both the Teacher Center and Student Center Master Code for your title. -If you have already completed this step and have both the Teacher and Student Edition in your ConnectED book bag you do not need to complete this step again.*

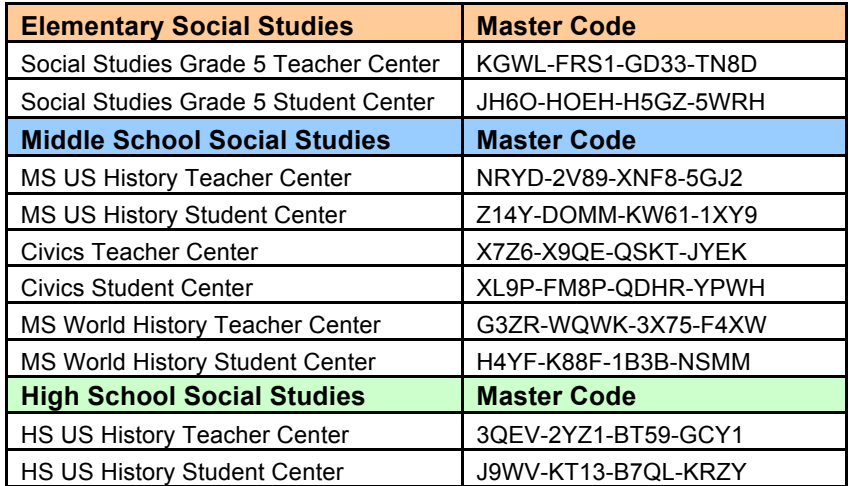

## **REDEEM TEACHER CENTER MASTER CODES**

- 1. Click the **Redeem Master Code** button to add your Teacher Center Master Code (above).
- *2.* Enter the 16-digit Teacher Center Master Code for each title you will need to access*. (For your convenience you can copy and paste the code from this document in the first text field.)*
- 3. Click **Next**
- 4. Verify the book information. Then select **Add Content**.
- 5. Click **OK** to confirm.

# **REDEEM STUDENT CENTER MASTER CODES**

- 1. From your teacher ConnectED Home Page, click the **Redeem Master Code** button to add your Student Center Master Code (above).
- 2. Set an End Date, which should correspond to your end of school year in 2013.
- 3. The system will generate a 12-digit Student Redemption Code. **You will provide this to your students to add the book to their virtual book bag.**

### **New Teacher Access to McGraw-Hill Florida Social Studies Online Content through the Miami-Dade County Teacher Portal**

You can now access your McGraw-Hill Social Studies content through your district Teacher portal.

#### **\*Special Note**

**The Second** 

If you have logged into ConnectED and already have a ConnectED username and password you will need the instructions for **EXISTING USERS**.

# **TEACHER ONLINE ACCESS**

1. Access your district Teacher portal and click on the eTextbook icon for your McGraw-Hill Social Studies Course.

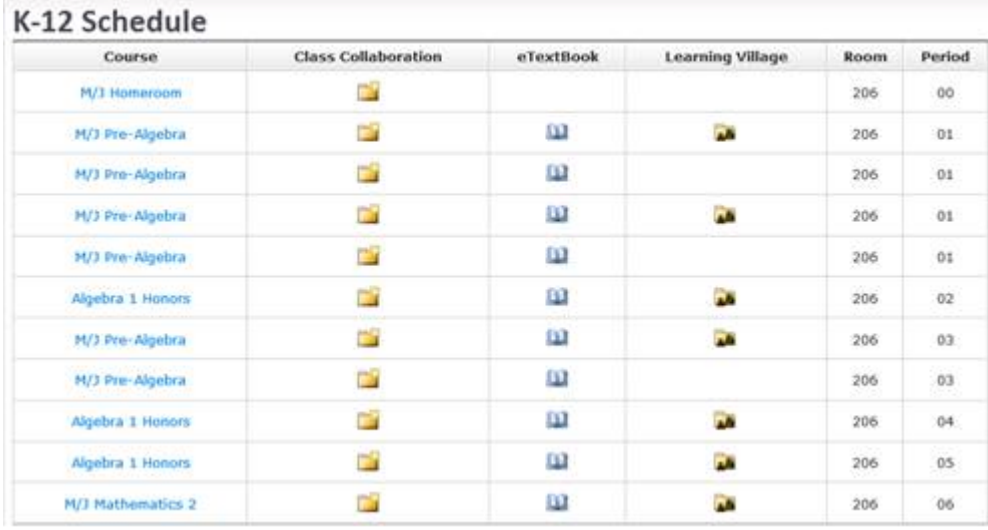

2. You will be asked if you would like to Create a New Account or Connect to an Existing ConnectED Account. Please be sure to select **Create New Account**.

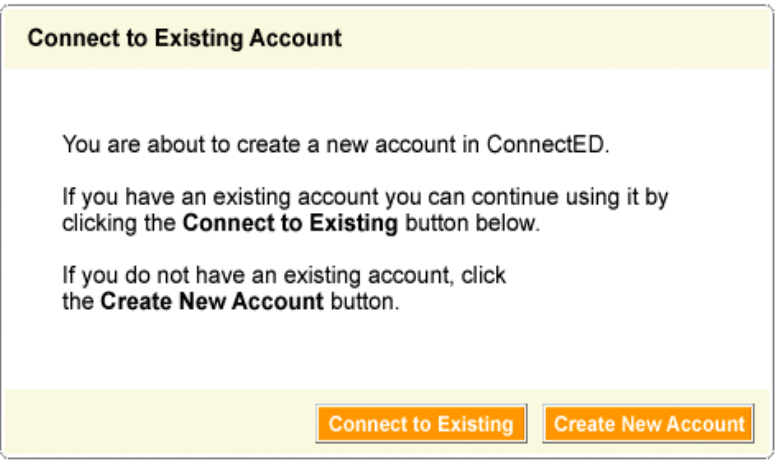

5. Next, accept our End User License Agreement by clicking **Yes, I Accept**.

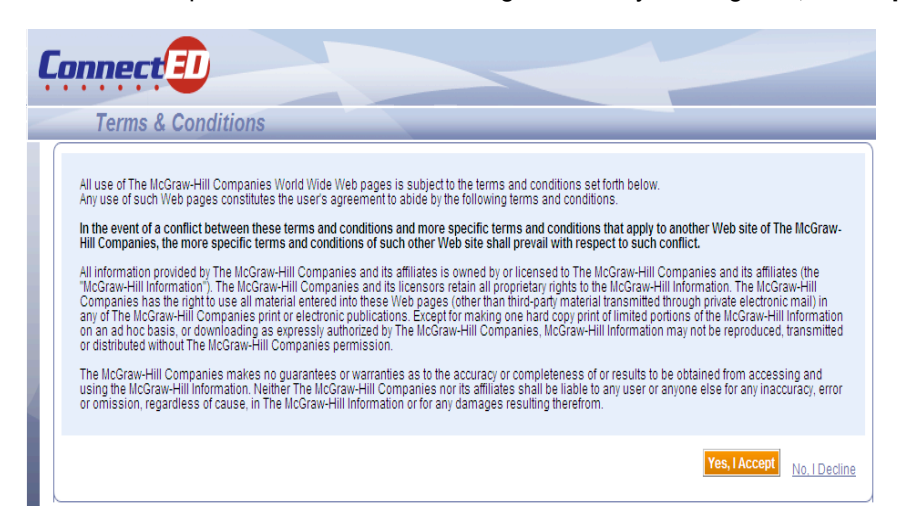

6. Enter the zip code of your school and click **Search**.

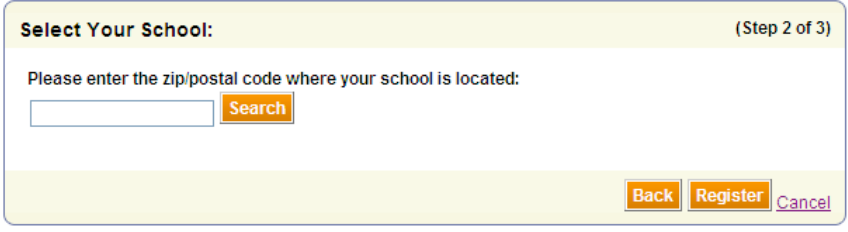

7. Select your school from the list by clicking on it one time to highlight and click **Register**.

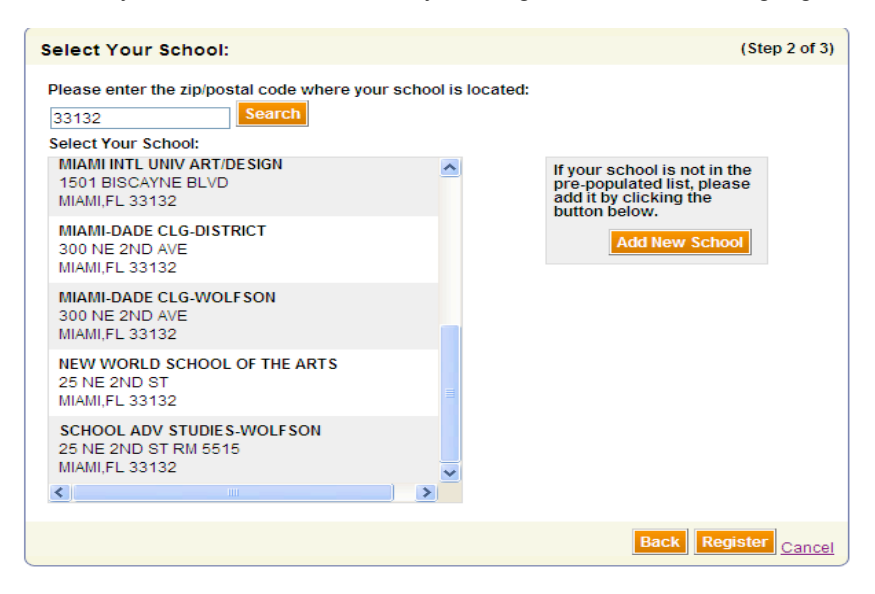

The next step is to redeem Master Codes to access your online content. Your district Master Codes have been provided here. Master Codes are for teacher use only.

## *-Do not distribute Master Codes to your students.*

## *-You will enter both the Teacher Center and Student Center Master Code for your title.*

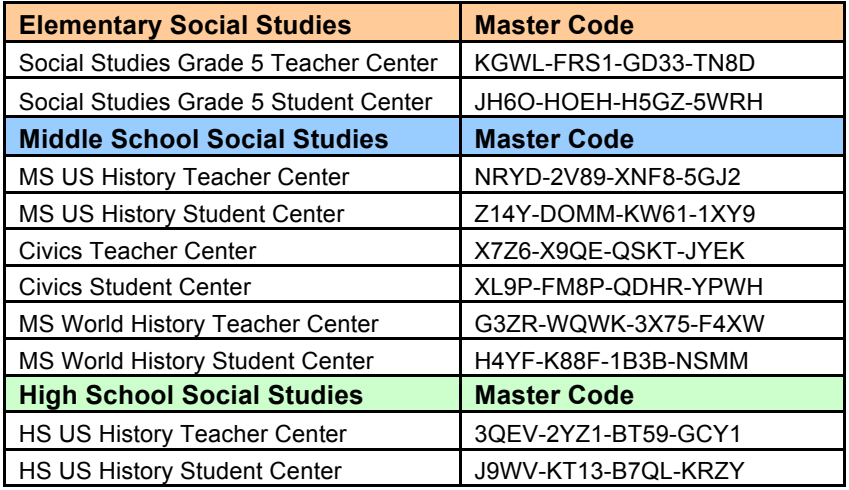

## **REDEEM TEACHER CENTER MASTER CODES**

- 1. Click the **Redeem Master Code** button to add your Teacher Center Master Code (above).
- *2.* Enter the 16-digit Teacher Center Master Code for each title you will need to access*. (For your convenience you can copy and paste the code from this document in the first text field.)* 3. Click **Next**
- 
- 4. Verify the book information. Then select **Add Content**.
- 5. Click **OK** to confirm.

# **REDEEM STUDENT CENTER MASTER CODES**

- 1. From your teacher ConnectED Home Page, click the **Redeem Master Code** button to add your Student Center Master Code (above).
- 2. Set an End Date, which should correspond to your end of school year in 2013.
- 3. The system will generate a 12-digit Student Redemption Code. **You will provide this to your students to add the book to their virtual book bag.**